# AADL Respiratory Benefits Program authorization and claim user guide

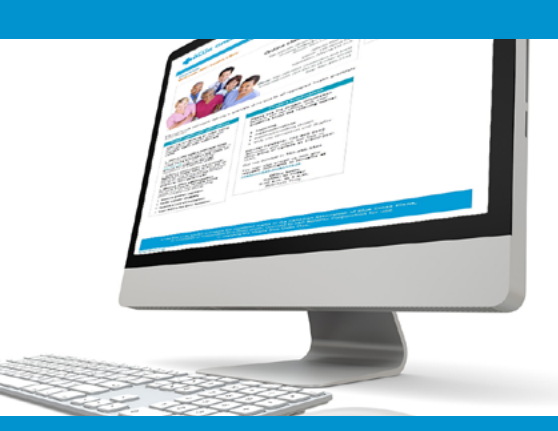

# **online claims submission**

 *... convenient service, delivered through an easy-to-use secure web site*

*through an easy-to-use secure web site* http://provider.ab.bluecross.ca/health

**October 2020**

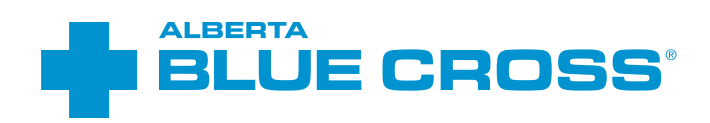

# AADL Respiratory Benefits Program: Authorization and Claim User Guide

### **Introduction**

Alberta Blue Cross is pleased to offer online authorization and claim submission for AADL respiratory benefits providers. This convenient service is delivered through an easy-to-use secure web site and is available at no cost to respiratory providers and physicians across Alberta. Online submission provides the convenience of direct billing for eligible services for your customers with coverage through the Alberta Aids to Daily Living program. You are assured of a prompt response directly from Alberta Blue Cross.

### Registering for site access

To register for online authorization and claims submission, you must complete the Request for Secure Web Site Access web form. Details about completing this form can be accessed through our public web site at [ab.bluecross.ca](http://www.ab.bluecross.ca). Please fax your completed form to

#### **Fax**

1-855-598-3583 (toll free) 780-498-3585 (Edmonton and area)

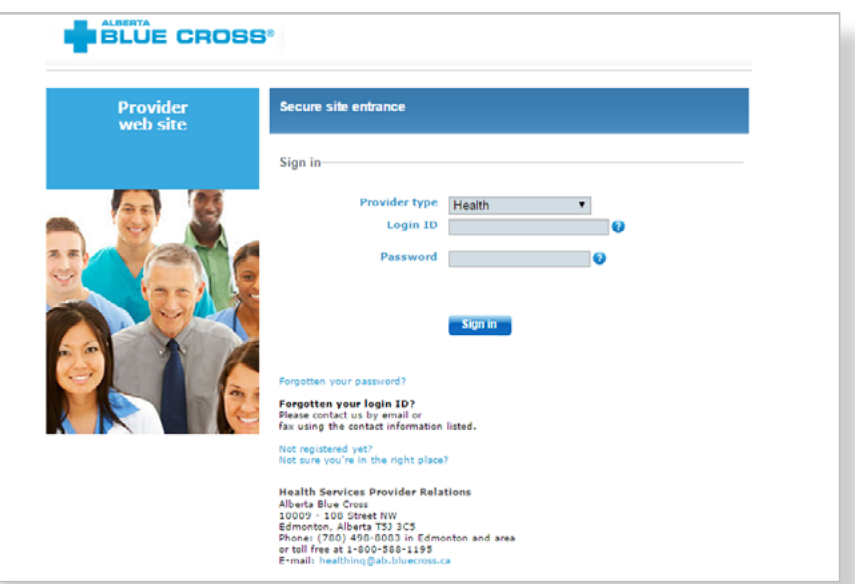

The Health Services AADL team at Alberta Blue Cross will create your web site access based on your completed registration form. To protect your security, a login ID and temporary password will be sent in two separate emails to the email address provided on your registration form. Once you have received both of these emails, you can begin serving your patients through online authorization submission.

### Getting started online

Please refer to the information in the emails Alberta Blue Cross sends you when your initial registration is approved. These emails will contain your login ID and temporary password. Navigate to the Alberta Blue Cross AADL web site at http://provider. ab.bluecross.ca/health and enter the login ID and password in the applicable fields. You will be asked to agree to the Web Site Policy and Online Billing Agreement, set up your two "reminder questions" and change your temporary password. This information will be used to verify your identity if you forget your password or require information about your account. Subsequent sign-ins will only require your login ID and password.

## Authorizing and claiming online is quick, easy and secure! **Help**

Authorizing and claiming online is quick, easy and secure. After validating a patient's identity, you simply submit the authorization or claim for processing. Within seconds of submission, results are displayed. The transaction is then complete.

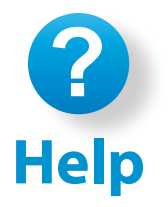

If you have questions about a screen, click on the blue button with a question mark. The help button has answers to questions that are frequently asked about the section.

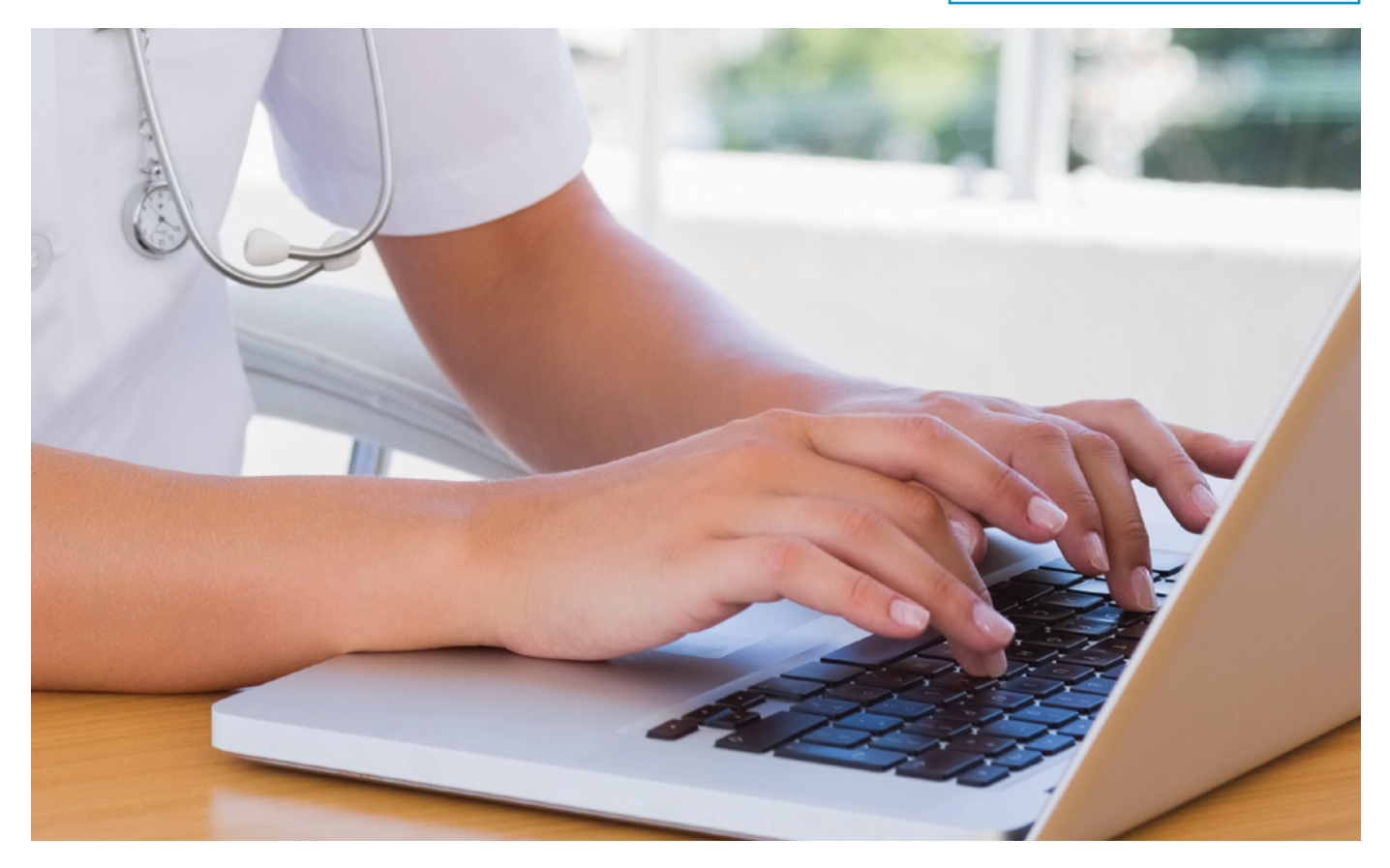

## **submitting and processing an authorization** Easy steps to

### 1 **Enter the patient's information:**

Navigate to the "**Enter authorization**" menu option and enter the patient's Personal Health Number and birth date and then click on the "**Search**" button.

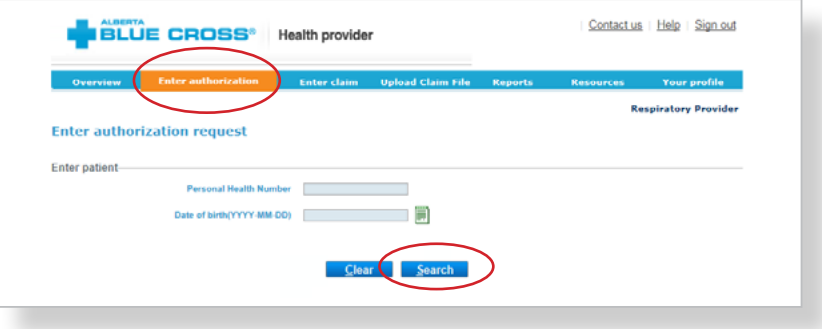

### **Authorization details:**

2

Select the "**Benefit type**" (Oxygen, Non-Oxygen, BPAP, Ventilator), "**Authorization type**" and "**Practitioner**" for the authorization submission. Depending on the authorization selected, you may be asked to provide the medical rationale by checking all appropriate options.

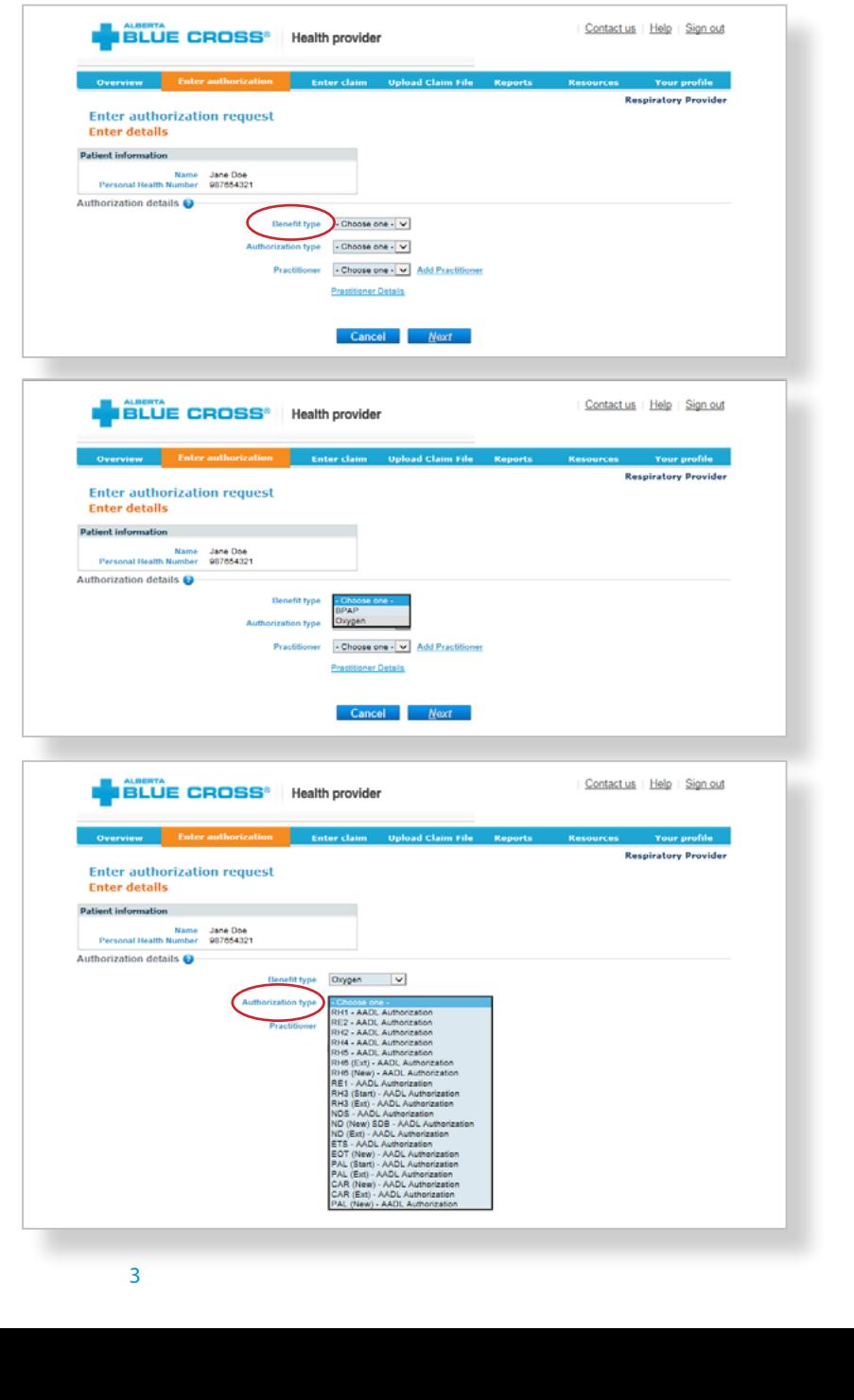

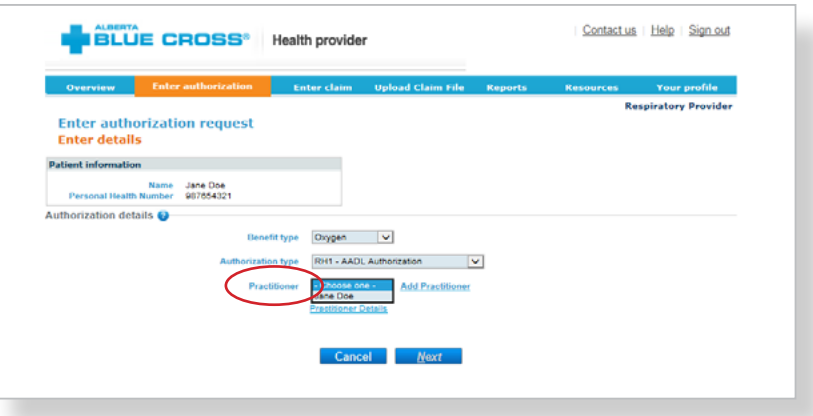

#### 3 **Documentation details:**

A listing of possible documentation types will be displayed based on the authorization selected. Check the boxes next to each document type that you will be submitting for review, along with any document details requested such as dates or specific values. You also have access to a comments section if you would like to provide any additional details on the documents.

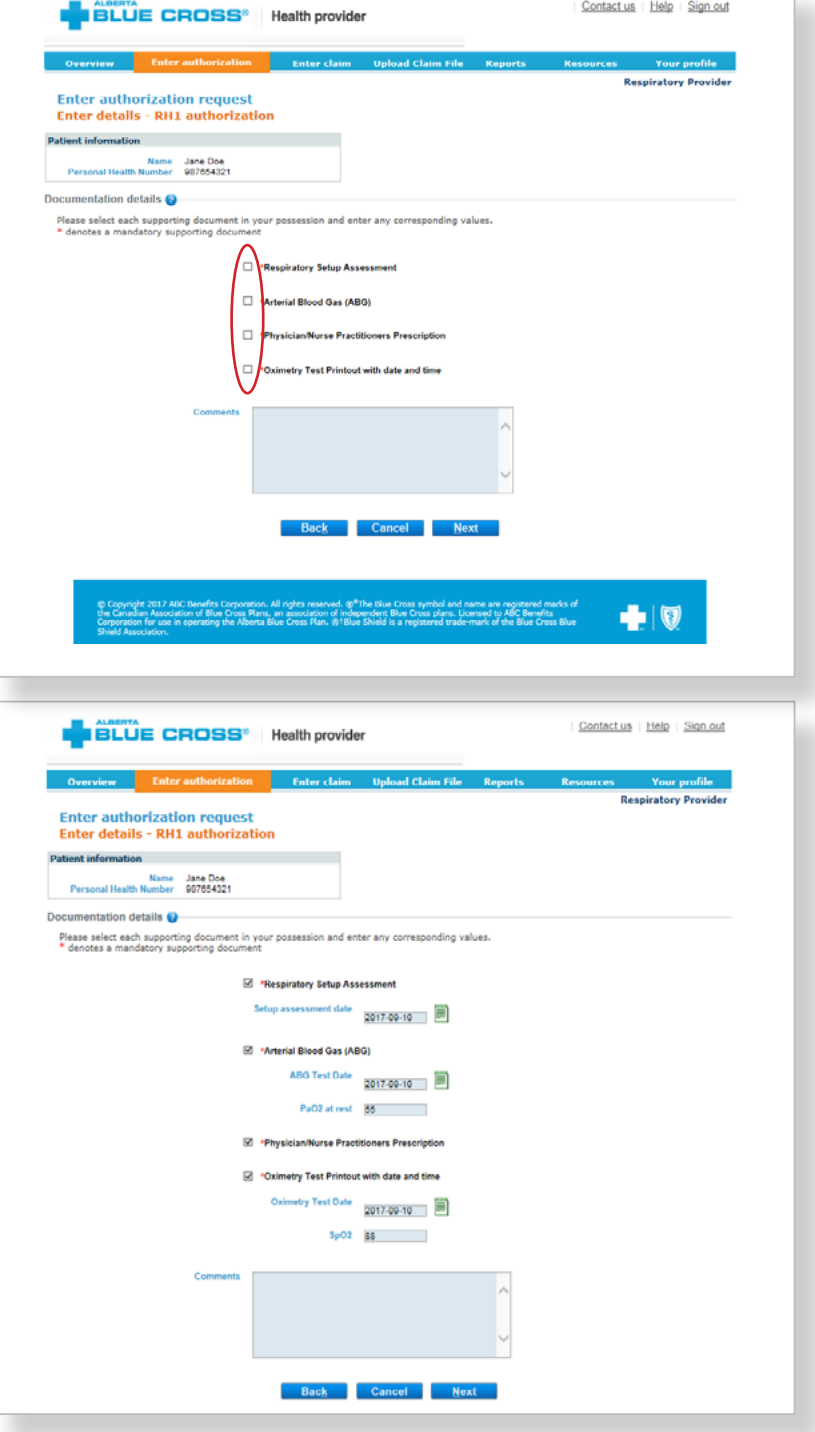

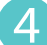

#### 4 **Supporting documentation:**

You will now be asked to upload the documents that you have selected. These can be added individually or in one combined file, depending on your records. Click on "**Browse**" and select the file. For each file, you have the option of adding additional comments. Click on "**Upload**" and the file will be added to the summary table. You have the option to remove any files that were mistakenly uploaded.

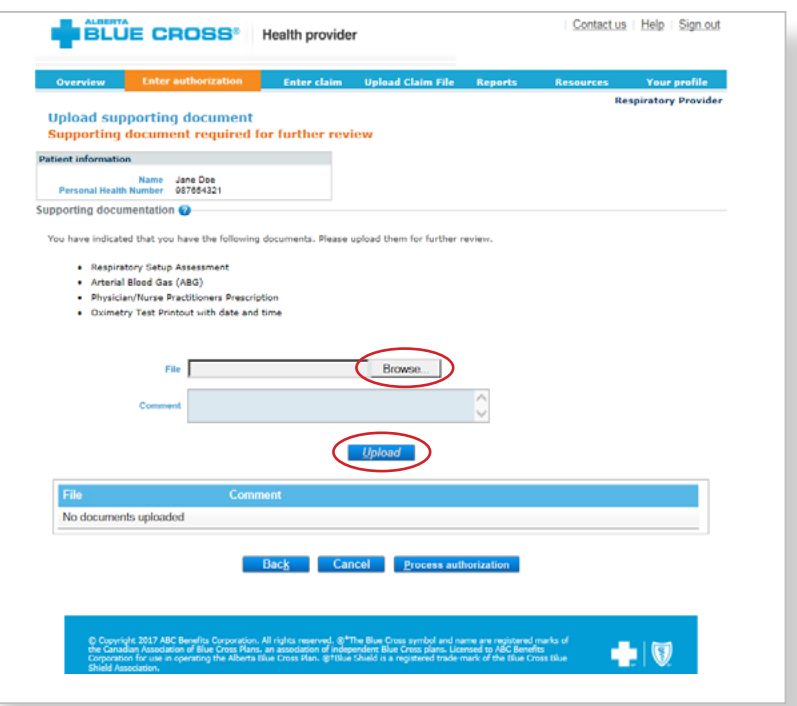

Once all files have been uploaded, click on "**Process authorization**." You will now be asked to confirm that you have patient consent in a pop-up window. Click "**OK**" if you agree to proceed.

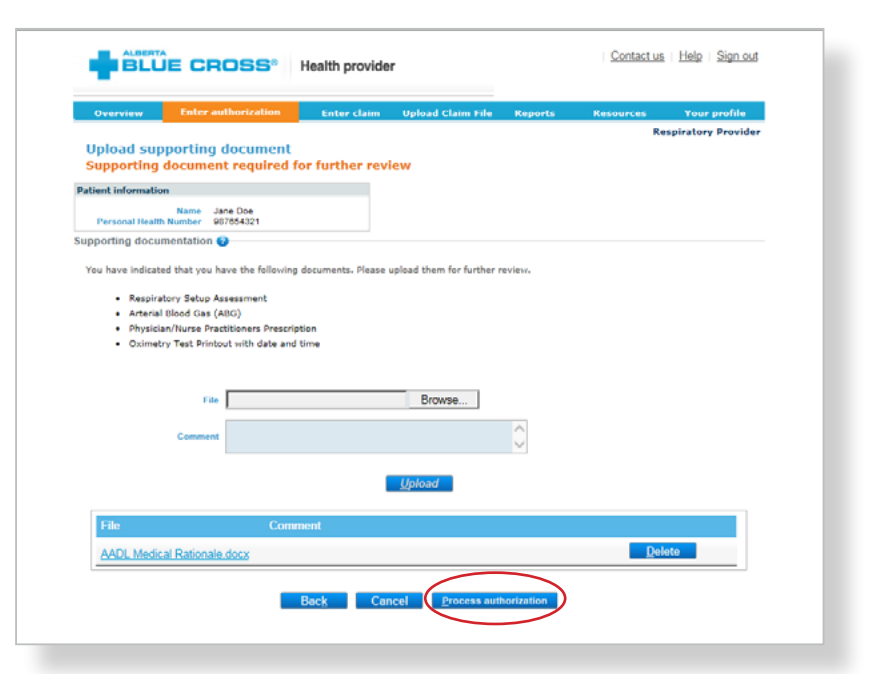

 $\times$ 

#### Message from webpage

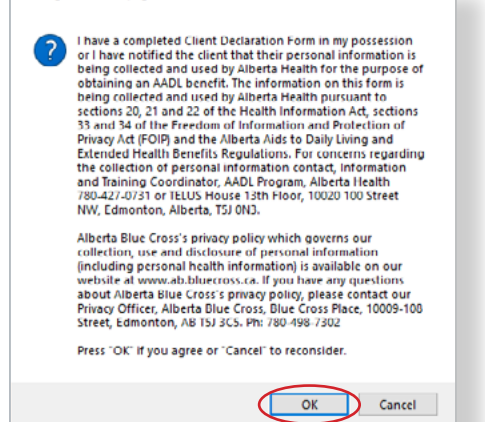

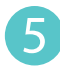

#### 5 **Authorization results:**

You will receive a confirmation from Alberta Blue Cross within seconds of your submission. This will indicate whether your authorization request has been approved, rejected or pended for further review.

#### **Print summary:**

A printable copy of the authorization results is available by clicking on the "**Print**" command.

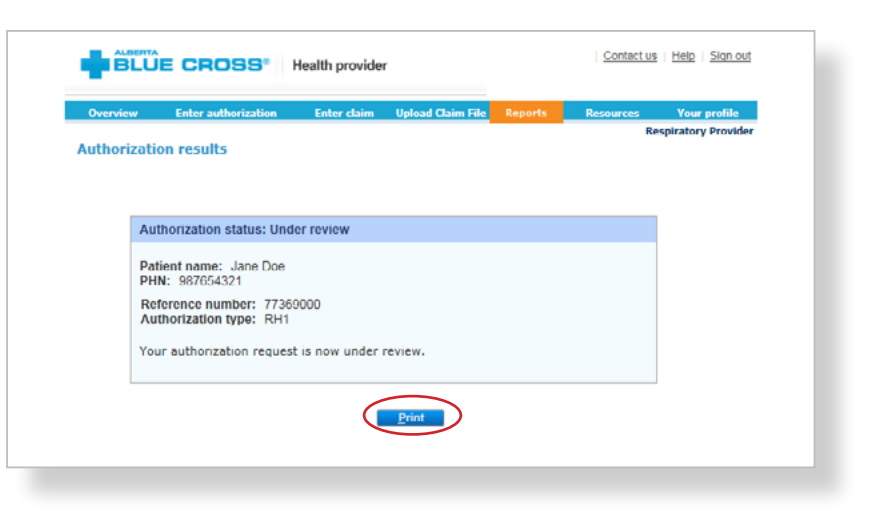

## **submitting and processing a claim** Easy steps to

#### 1 **Enter the patient's information:**

Navigate to the "**Enter claim**" menu option and enter the patient's Personal Health Number and birth date and then click on the "**Search**" button.

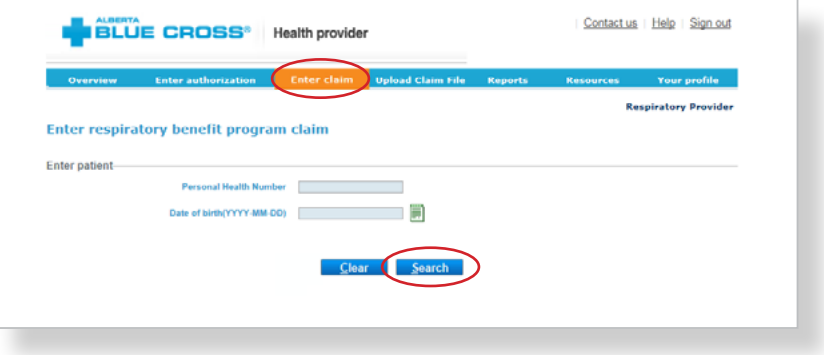

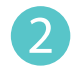

#### 2 **Add your invoice number:** If you wish, add your invoice number.

#### **Claim details:**

Select the appropriate "**Benefit type**," "**Product category**" and "**Product**" then enter the service date, quantity and total cost. Once you click on "**Add claim**," you will see the product appear in the summary table. Repeat these steps for each product being considered.

When you are satisfied with the details you have entered, check that you have a completed patient consent form and then click on "**Process claim**."

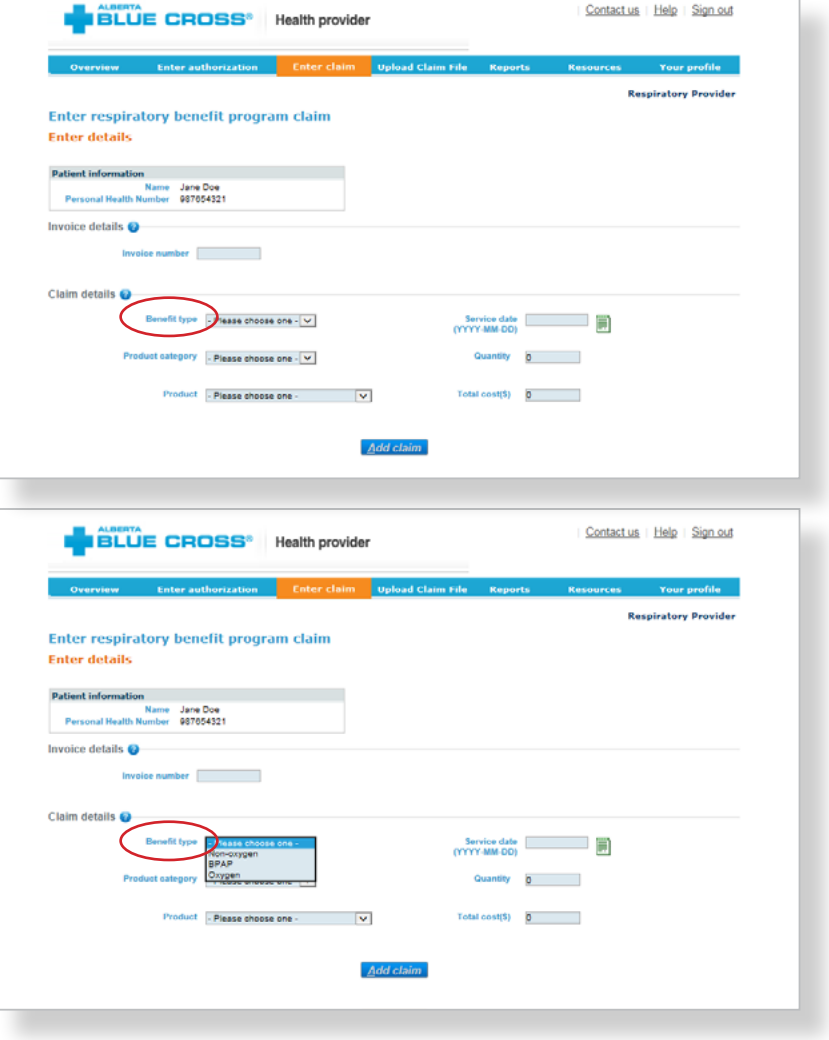

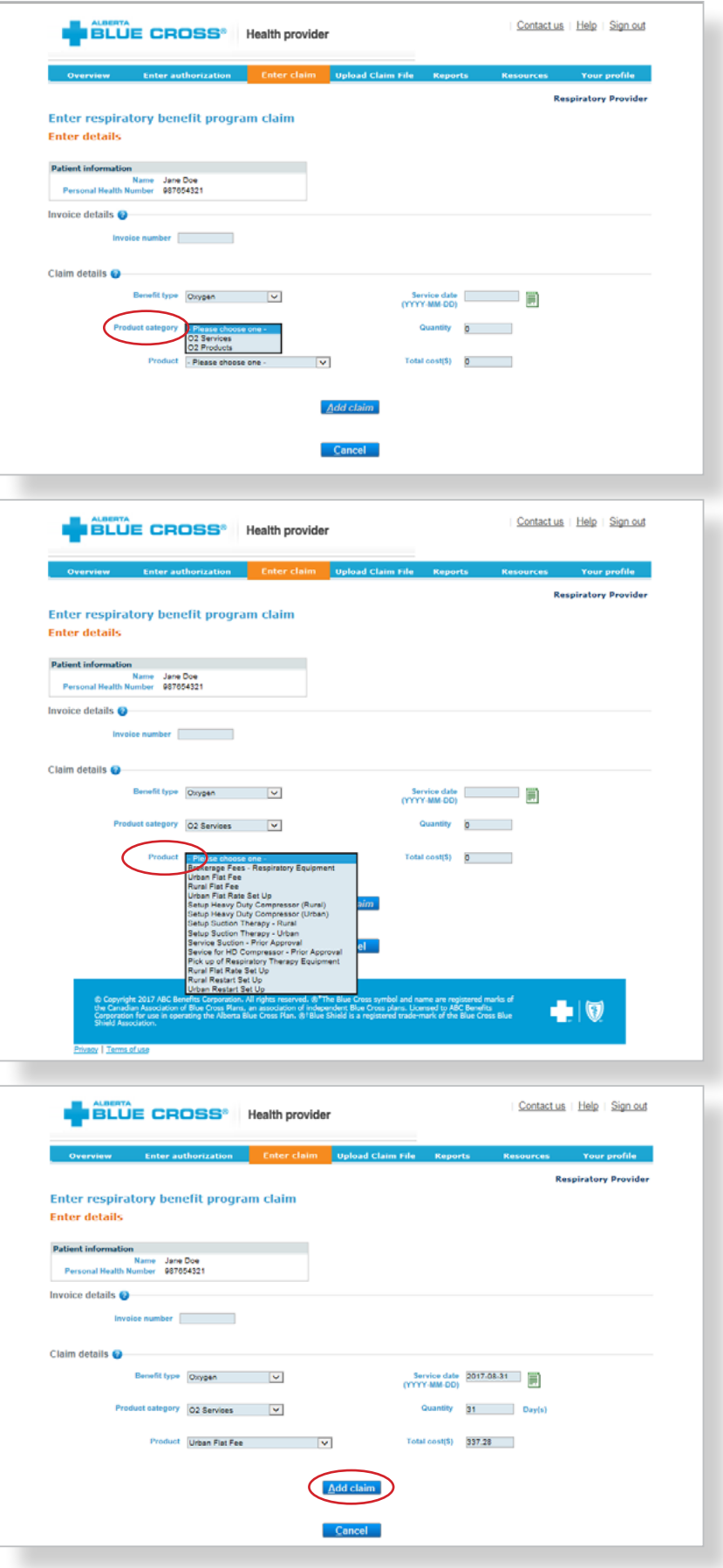

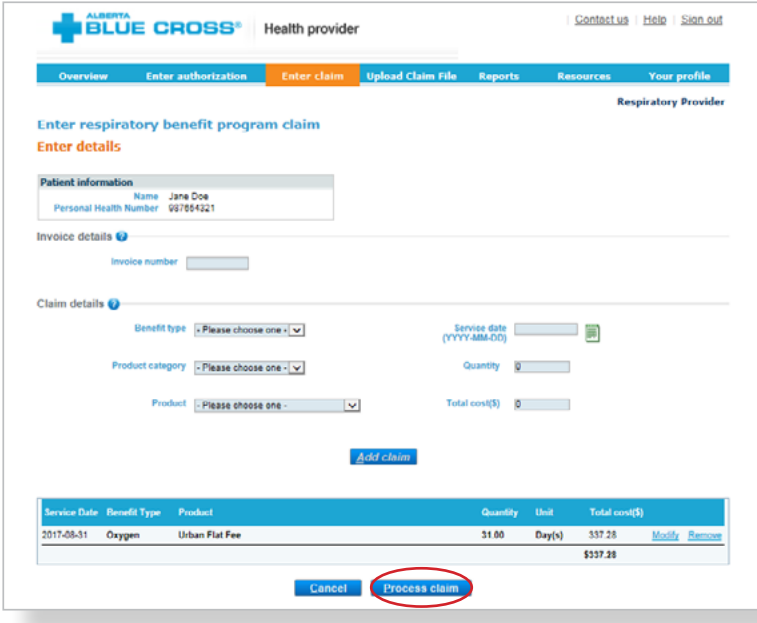

## Message from webpage  $\times$ Thave a completed Client Declaration Form in my possession<br>of these notified the client that their personal information is<br>obtaining on AADL benefit. The information on this form is<br>obtaining an AADL benefit. The informati Alberta Blue Cross's privacy policy which governs our<br>collection, use and disclosure of personal information<br>(including personal health information) is available on our<br>website al www.ab.bluecross.c.a. If you have any ques Press "OK" if you agree or "Cancel" to reconsider. OK Cancel

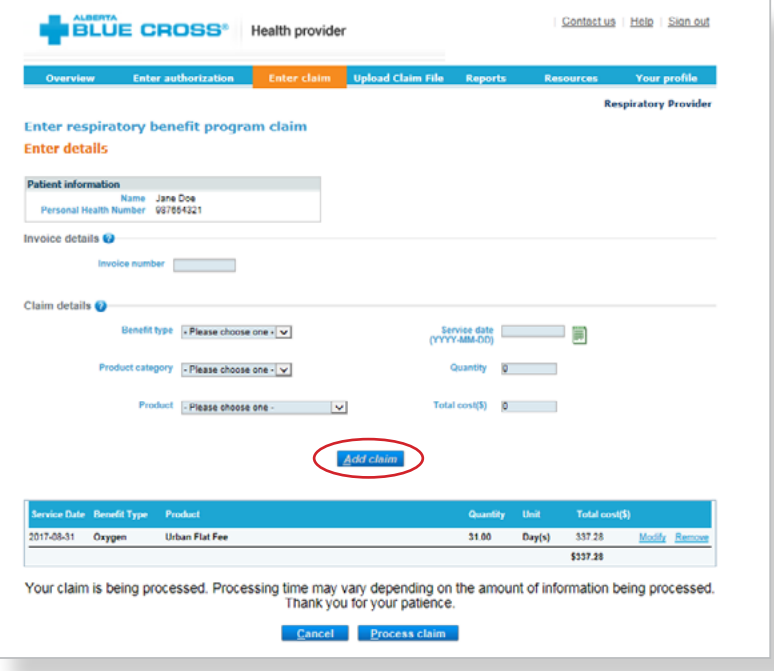

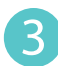

#### **Print summary:**

A printable copy of the patient's Claim Statement is displayed. Click the "**Print**" command on the screen; you must provide the patient with a printed copy of the Claim Statement.

#### **Note:**

If a product or service is not related to a specific patient (such as a repair or stock item), please use the generic patient ID

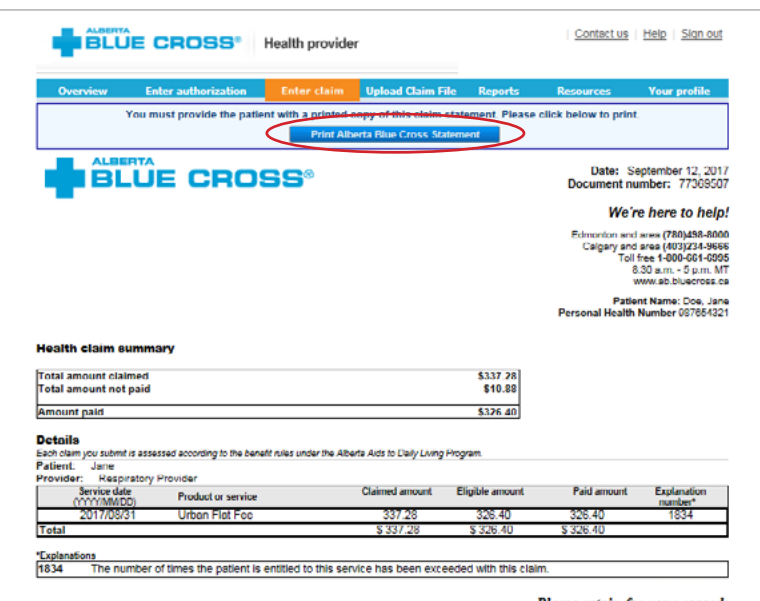

Please retain for your records

## **upload a claim file** Easy steps to

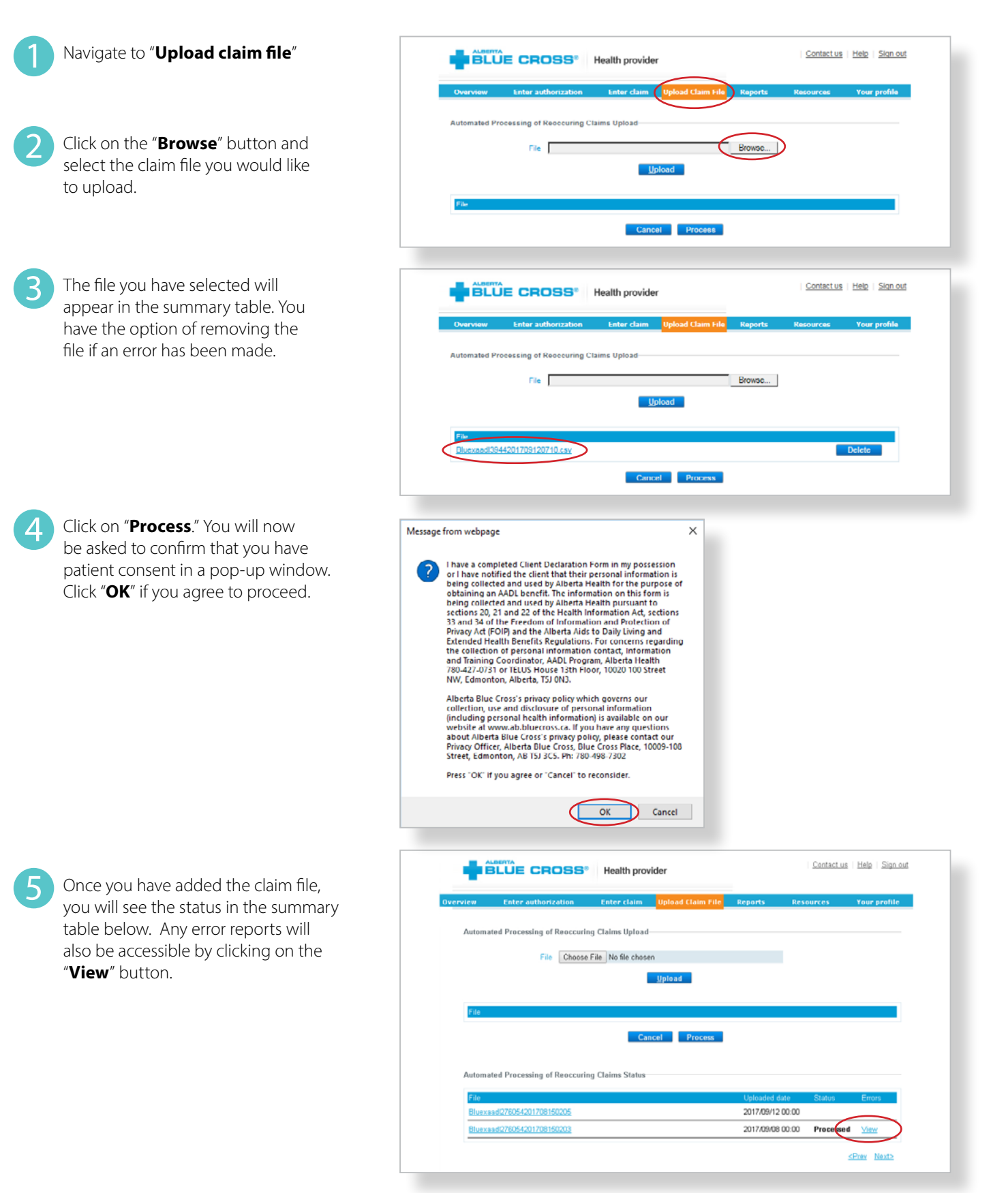

## **accessing reports** Easy steps to

#### 1 **Navigate to the "Reports" menu option:**

This screen allows you to pull up all authorizations for either a specific individual or submitted by your account.

#### 2 **Authorization history report – Patient Search:**

Select Patient in the "**Search by**" drop-down menu. Enter a start date and an end date for the claim information you wish to display (these dates must be within the previous 15 months). Click on "**Create report**."

Once the report is created, enter the patient's Personal Health Number (PHN) and Date of Birth (DOB).

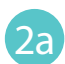

All authorizations which are active or were submitted for the selected individual within the specified time are listed on a printer-friendly screen. Reference numbers, authorization types, effective and termination dates as well as the status are all available for your reference.

#### **Print summary:** 2b

By clicking on "**View**" in the summary table, you will see a printable version of the authorization.

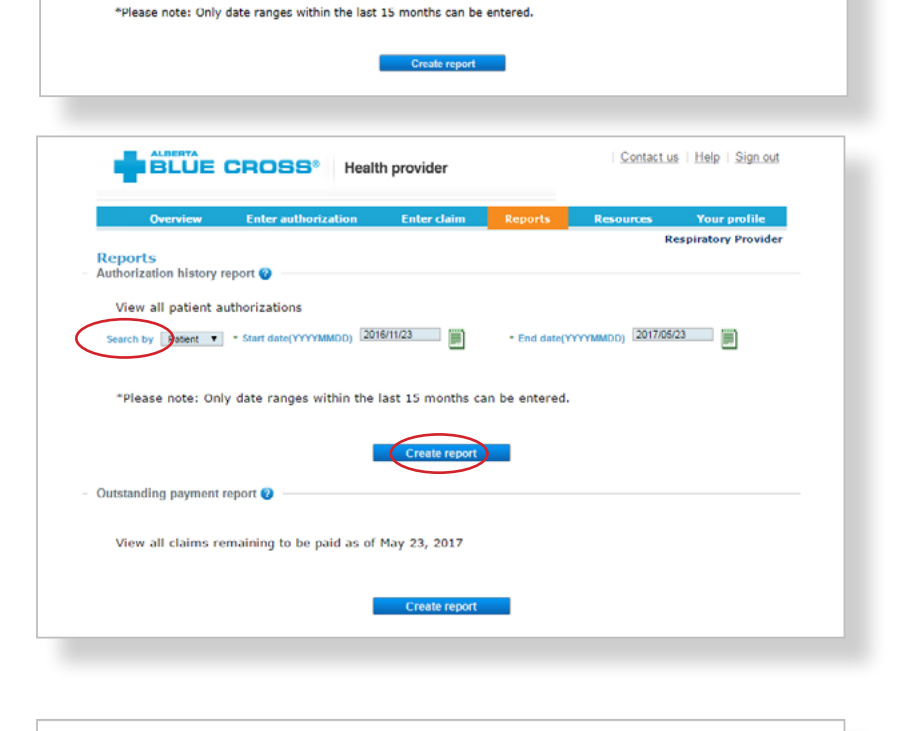

**BLUE CROSS** Health provider

Search by Patient  $\boxed{\smile}$  + Start date(YYYYMMDD) 2017/03/12

**Reports** 

Authorization history report View all patient authorizations Contact us | Help | Sign out

\* End date(YYYYMMDD) 2017/00/12

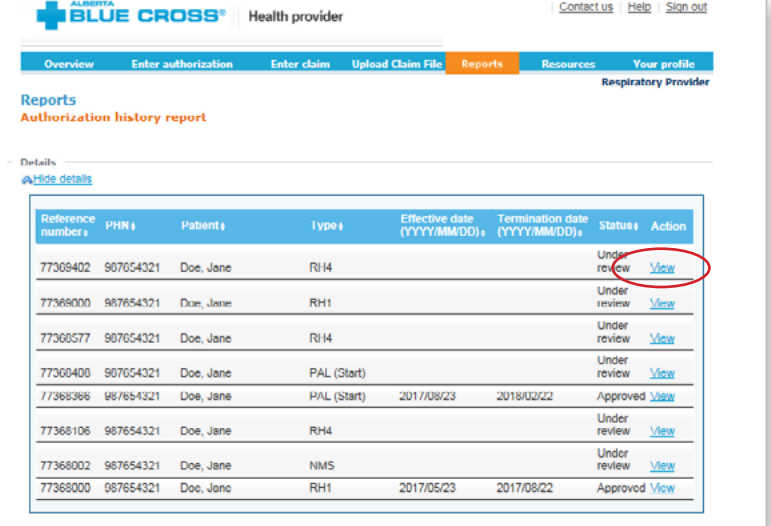

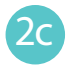

A printable copy of the report results is available by clicking the "**Print**" command.

3 **Authorization history report –** 

Select Provider in the "**Search by**" drop-down menu. Enter a start date and an end date for the claim

information you wish to display (these dates must be within the previous 15 months). Click on "**Create report**."

**Provider Search:**

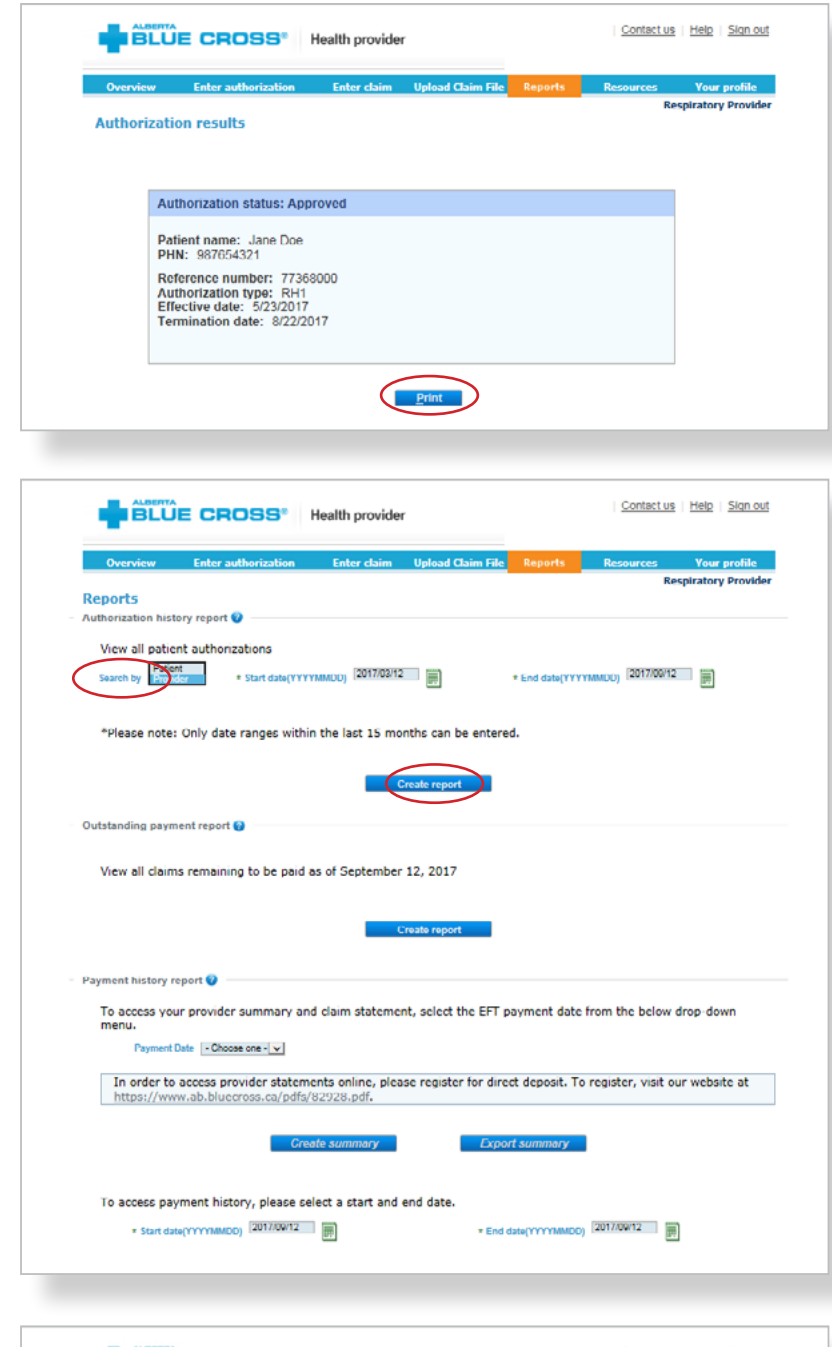

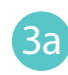

All authorizations that are active or were submitted by your account within the specified time are listed on a printer-friendly screen. Reference numbers, authorization types, effective and termination dates as well as the status are all available for your reference.

### **Print summary:**  3b

By clicking on "**View**" in the summary table, you will see a printable version of the authorization.

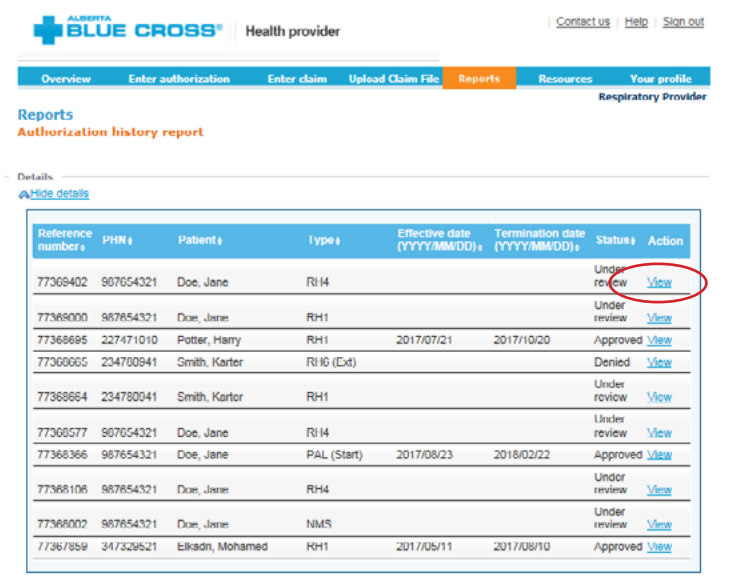

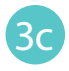

3c A printable copy of the report results is available by clicking the "**Print**" command.

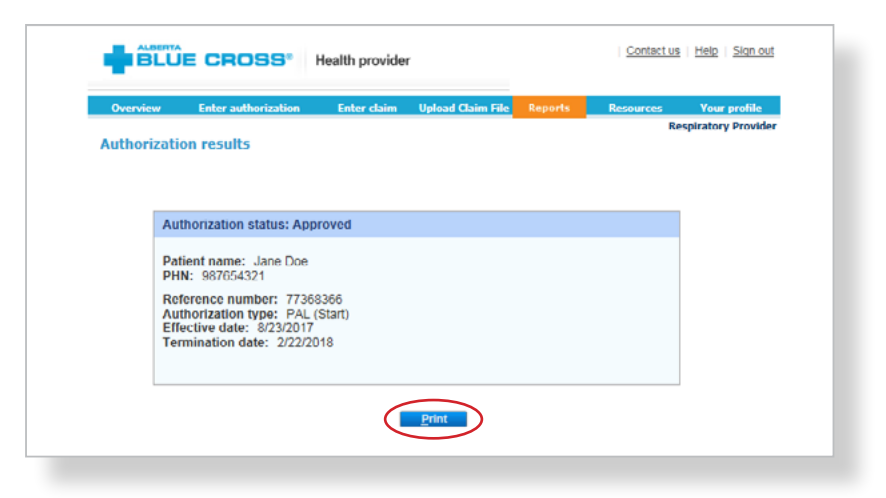

#### 4 **Outstanding payment report:**

Alberta Blue Cross will make payments to your office once daily. The Outstanding Payment Report lists all transactions that are remaining to be paid, and allows you to cancel a claim.

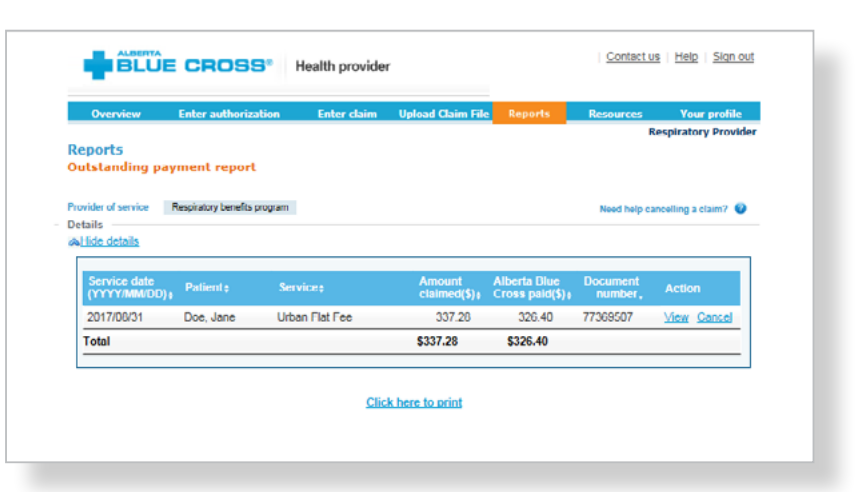

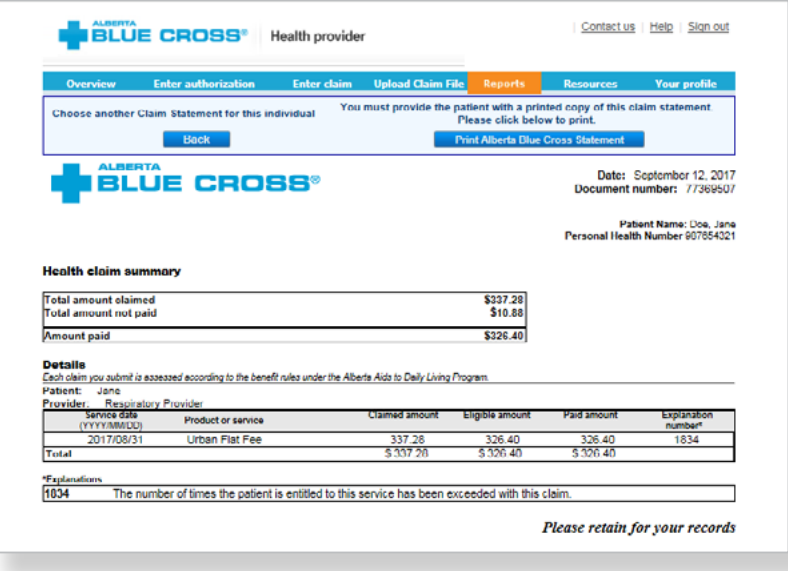

#### 5 **Payment history report:**

Once the transactions have been paid, they will be removed from the "**Outstanding Payment Report**" and will appear on the "**Payment History Report**". You can view payment history for the last six months.

You can select the "**Payment Date**" and then click on "**Create summary**" to see a printable version of a summary of a particular payment.

Additionally, you can alternatively enter a start and end date to see a printable report of all payments within the specified dates.

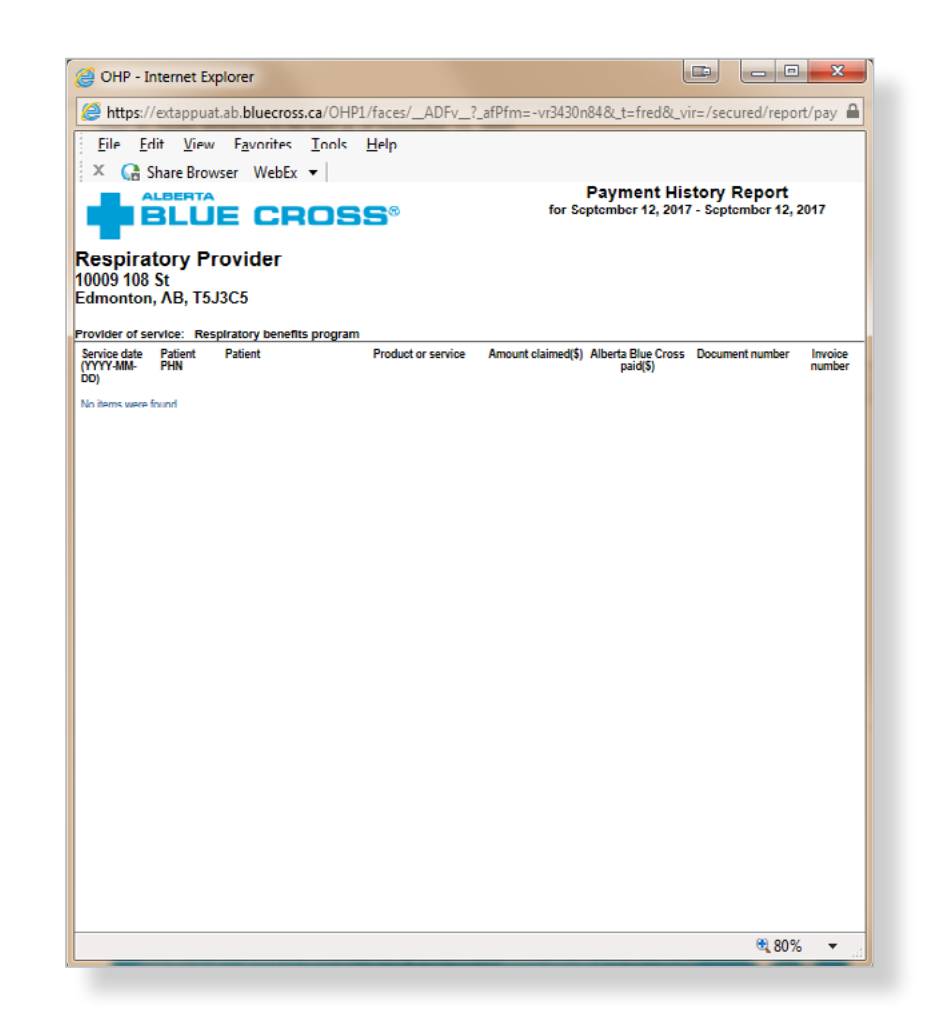

#### **Patient claim statements:**

This allows you to print a copy of the patient claim statements.

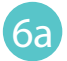

Enter the patient's Personal Health Number and birth date and then click on the "**Search**" button.

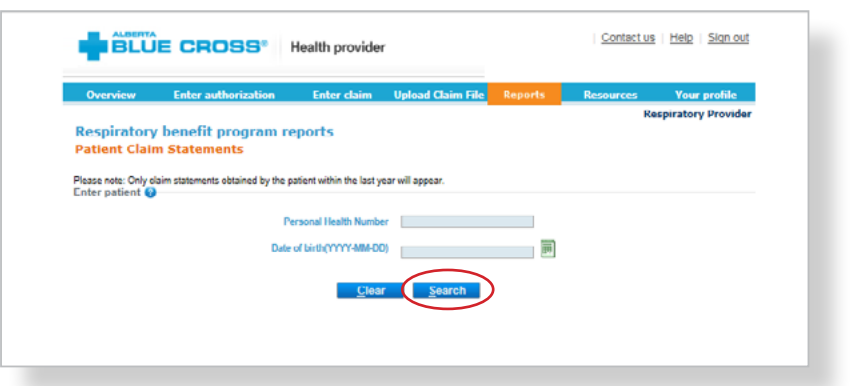

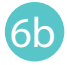

A listing of statements for the specified patient will appear. You have the option of clicking on the "**Document number**" to see a printable summary of the claim.

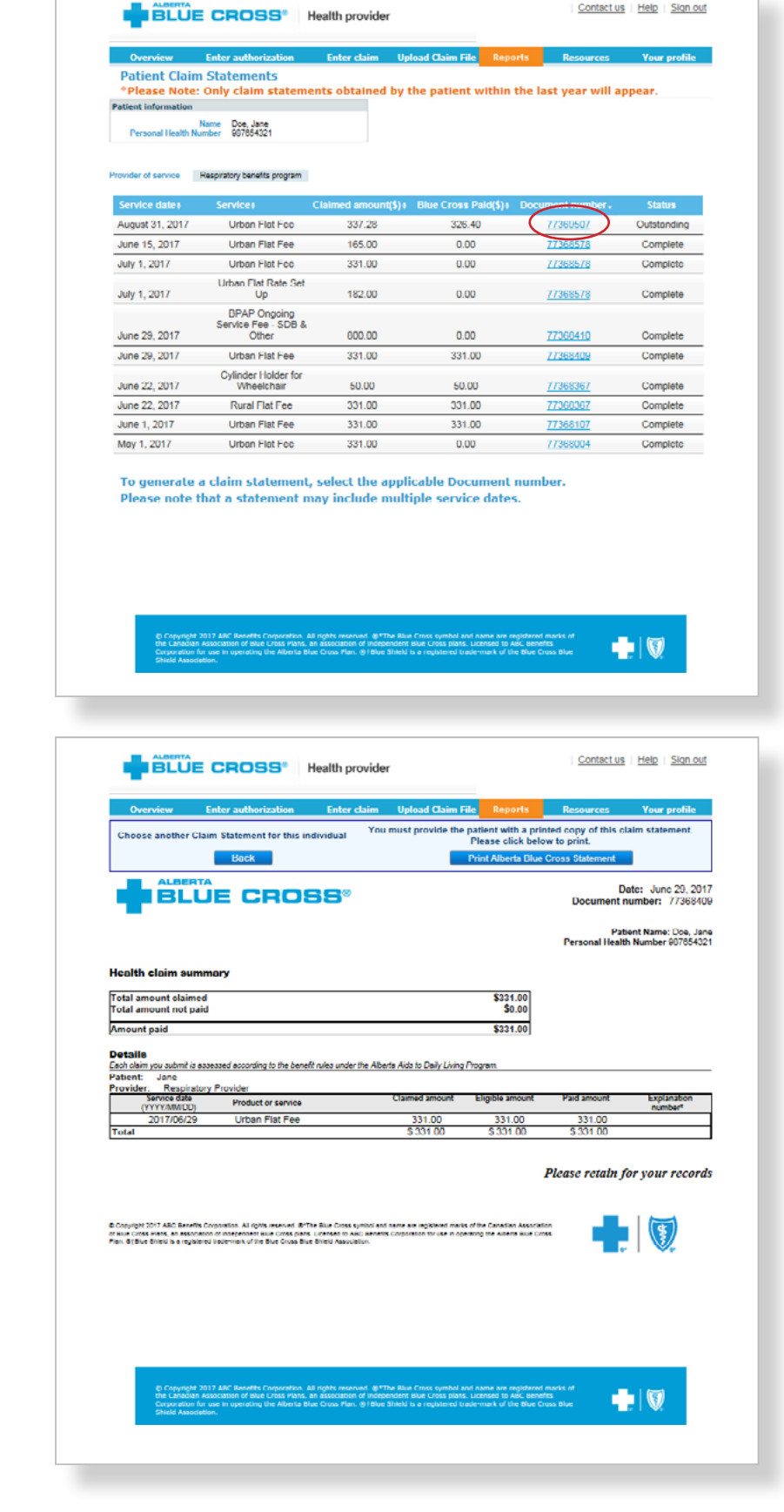

Contact us | Help | Sign out

## **Technical information**

Using the Alberta Blue Cross AADL web site, an Internet connection and your browser, you can submit authorizations online at your convenience. Most computer systems today have everything required to use this web site successfully.

## **We're serious about privacy and security**

The confidentiality of your records is very important—to you, and to us. You are responsible for your login ID and password. They are intended for your office's use only. We protect your information in various ways, including

- encrypting all information,
- securely delivering your login ID and password,
- denying access to web site users after five consecutive, unsuccessful sign-in attempts,
- automatically signing site users out after 30 minutes of inactivity, and
- requiring written authorization before granting access to the Alberta Blue Cross AADL web site.

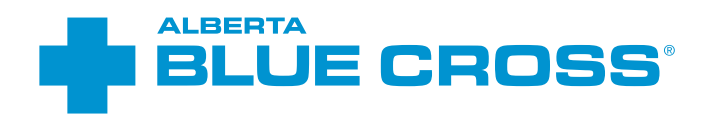

# **Contact us**

For more information about access to the Alberta Blue Cross AADL web site, contact Alberta Blue Cross AADL team.

### **Phone**

587-756-8629 (Edmonton and area)

1-888-828-8738 (toll free, all other areas)

**Email**

HealthServicesAADLInquiries@ab.bluecross.ca

## **http://provider.ab.bluecross.ca/health**

The online claims submission system is available Monday to Sunday, 8 a.m. to 9:30 p.m. MT.

Our regular office hours are Monday to Friday, 8:30 a.m. to 5 p.m. MT.

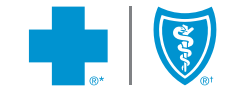

®\*The Blue Cross symbol and name are registered marks of the Canadian Association of Blue Cross Plans, an association of independent Blue Cross plans. Licensed to ABC Benefits Corporation for use in operating the Alberta Blue Cross Plan. \*† Blue Shield is a registered trade-mark of the Blue Cross Blue Shield<br>Association. ABC 83253 AADL-RBP-Authorization and Claim User Gu